# **CRIAR E ATRIBUIR ÍNDICE DE PREÇOS**

Assim que as suas contas comerciais estejam configuradas para o Microcat Market, deve aceder à página inicial e atribuir índices de preços às suas contas comerciais. Também pode criar índices de preços personalizados.

Para aceder à página inicial, visite [www.login.superservice.com](http://www.login.superservice.com/) e introduza o seu nome de utilizador e palavra-passe Microcat LIVE. Visualizará os separadores Administração de preços e Administração de contas no canto superior direito da página.

**INFOMEDIA** 

Início Administração de preços Administração de contas

### ADMINISTRAÇÃO DE CONTAS

No ecrã **Administração de contas**, será necessário atribuir índices de preços às suas contas comerciais para o Microcat Market. O índice de preços deve ser atribuído antes de o cliente comercial encomendar peças da sua empresa concessionária.

#### Atribuir um índice de preços

Para atribuir um índice de preços a uma conta Microcat Market:

- 1 Clique em **Administração de contas** na página inicial.
- 2 Clique no separador **Contas da empresa**.
- 3 Clique no nome da coluna **Nome da empresa**.
- 4 Em Subscrições, clique em **Configurar** na coluna **Configurações**.

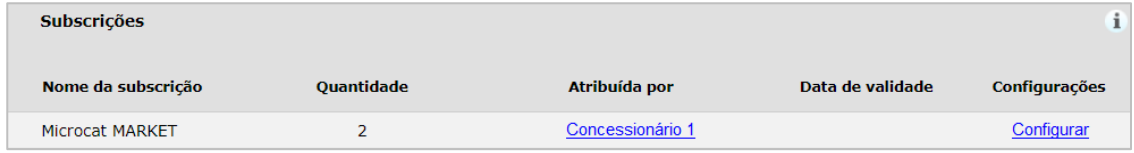

- 5 Selecione para onde serão enviadas as encomendas desta oficina a partir da lista suspensa **Concessionário**.
- 6 Selecione o índice de preços para esta oficina a partir da lista suspensa **Índice de preços**.

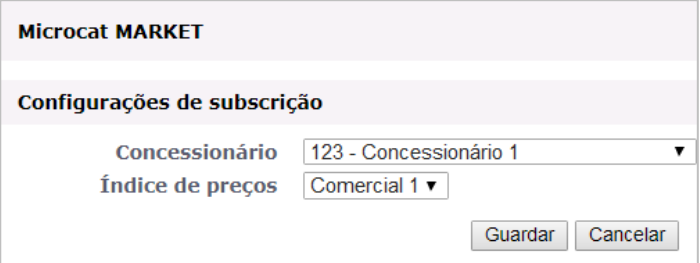

7 Clique em **Guardar**.

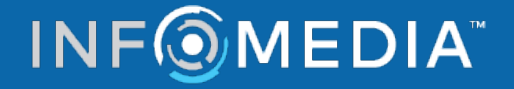

## **CRIAR E ATRIBUIR ÍNDICE DE PREÇOS**

### ADMINISTRAÇÃO DE PREÇOS

Assim que as suas contas comerciais tenham sido configuradas pelo Serviço de apoio ao cliente da Infomedia, é possível criar novos índices de preços no ecrã **Administração de preços**. Tem a possibilidade de configurar vários índices de preços para diferentes contas, tendo, assim, controlo total sobre os preços.

#### Criar índices de preços personalizados

Para criar um índice de preços para uma conta Microcat Market:

- 1 Clique em **Administração de preços** na página inicial.
- Adicionar índice de preço 2 Clique em  $\frac{1}{2}$  Clique em  $\frac{1}{2}$  no separador Índices de preços.
- 3 Introduza os detalhes do índice de preços, como o nome, e clique em **Seguinte**.

O código do índice de preços deve ser diferente de qualquer outro código existente.

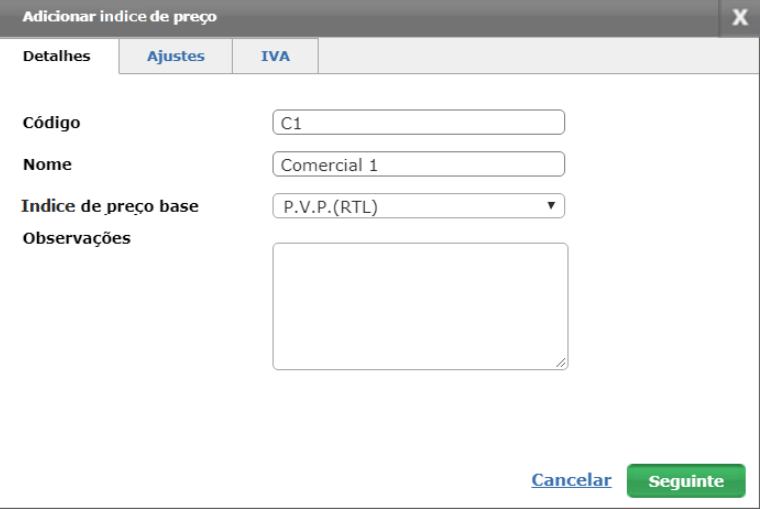

4 Se pretender aplicar um ajuste a todas as peças, selecione **Percentagem de ajuste** e introduza a percentagem necessária e, em seguida, clique em **Seguinte**.

Para aumentar o preço das peças, introduza uma percentagem positiva ou para aplicar um desconto sobre o preço, introduza uma percentagem negativa. Por exemplo, -5%.

- 5 Se pretender adicionar uma taxa de IVA a todas as peças, selecione **Percentagem de IVA** e introduza a percentagem necessária. Por exemplo, 10%.
- 6 Clique em **Terminar**.
- Para definir o índice de preços padrão, selecione o índice de preços e clique em **Configurar como padrão**.

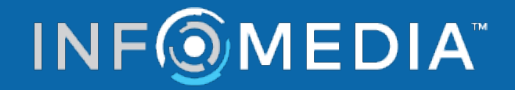